## GUIADE CONFIGURAÇÃO DO CISCO JABBER

## Para android

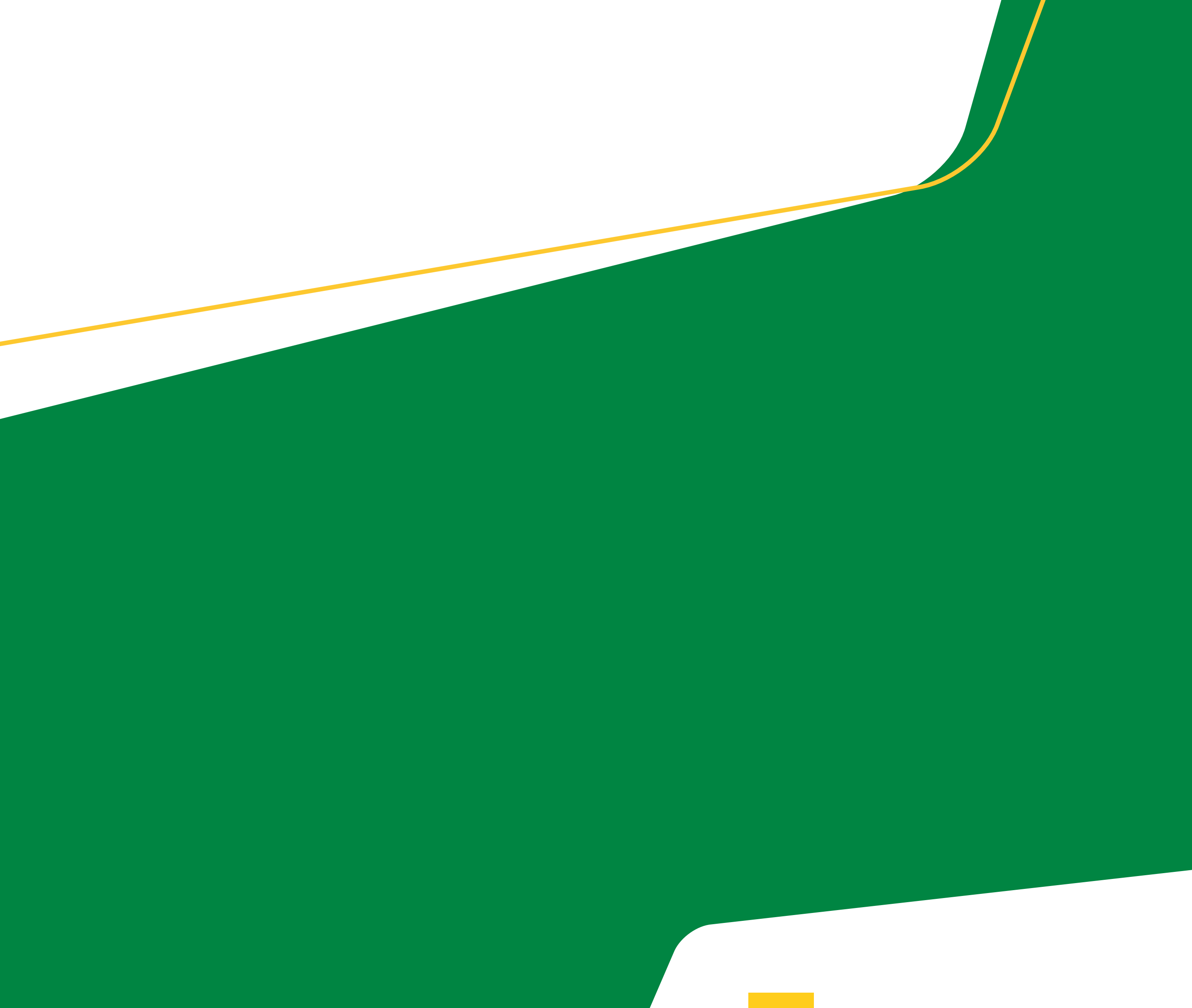

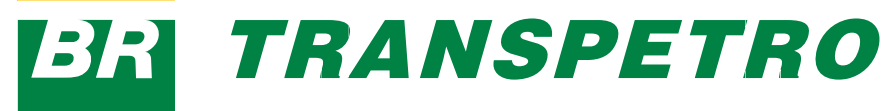

- **1.** Baixe o aplicativo Cisco Jabber do Google Play e instale-o.
- **2.** Obtenha o método de início de sessão e informações da conta junto ao administrador do sistema.

- **1.** Se for solicitado para você inserir seu nome de usuário e domínio, insira-os no seguinte formato: *chave@exemplo.com.br* e toque em Continuar.
- **2.** Insira sua senha e toque em Iniciar sessão. Você pode ser solicitado para validar os certificados do servidor. Se você não tiver certeza sobre isso, entre em contato com o administrador para verificar se você deve aceitar os certificados.
- **3.** Depois de iniciar a sessão, saiba mais sobre o Jabber nos guias do usuário disponíveis no menu "Configurações".

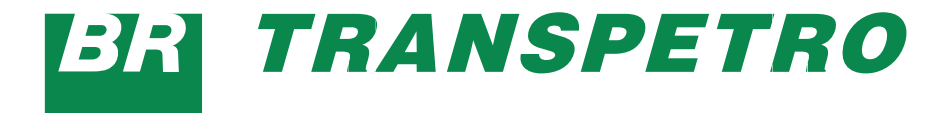

- **1.** Conecte seu dispositivo à rede disponível.
- **2.** Abra o Cisco Jabber e siga os avisos para avançar pelas telas.

#### *Antes de começar*

#### *Procedimento*

#### **NOTA**

Para o Android OS 6.0 ou posterior, será solicitado que seja habilitado o Jabber para fazer chamadas, acessar seus contatos, gravar seu áudio e usar a bateria do dispositivo. Aceite todas as solicitações de permissão.

## Trocando em miúdos

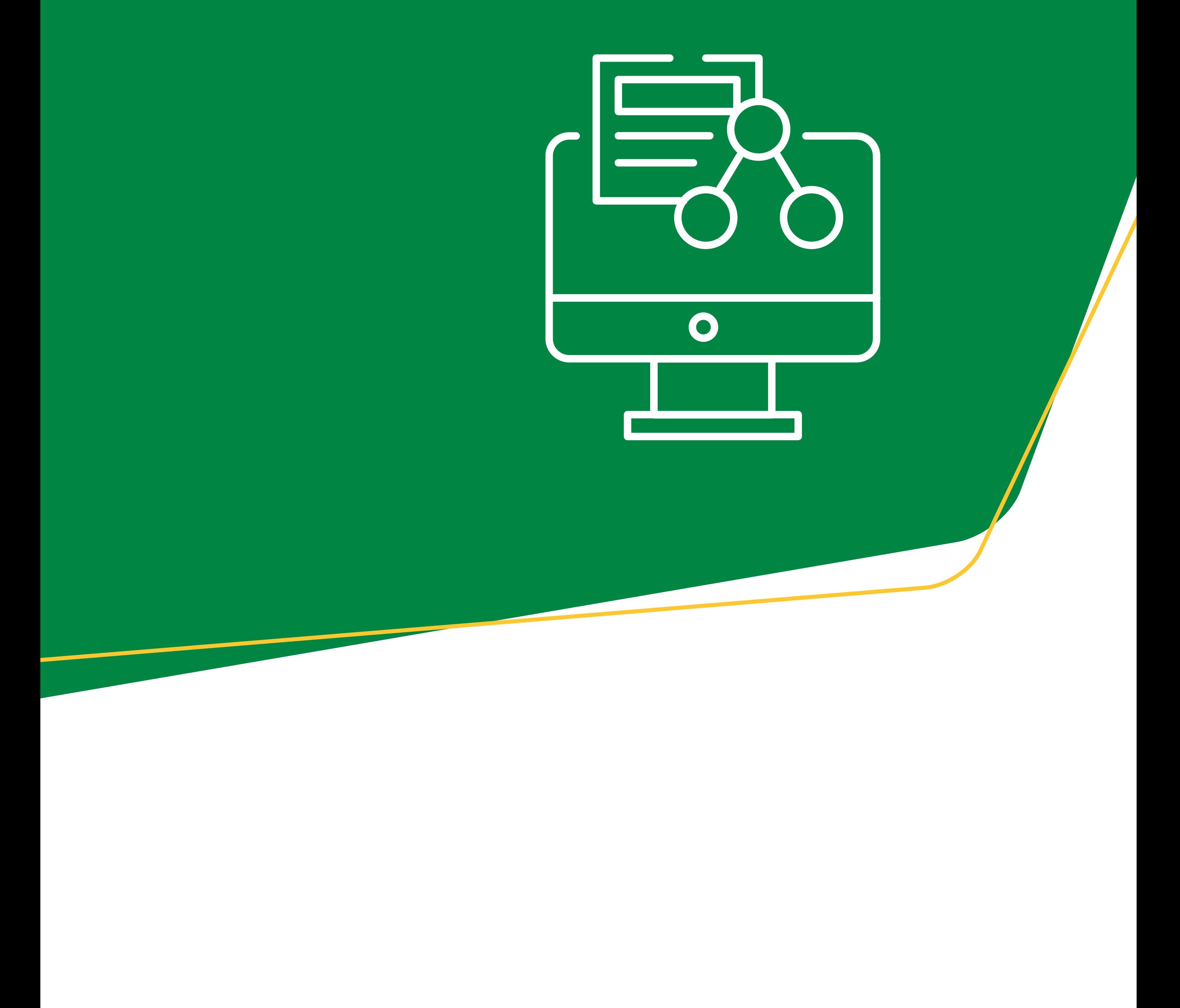

 $\overline{\mathbf{3}}$ 

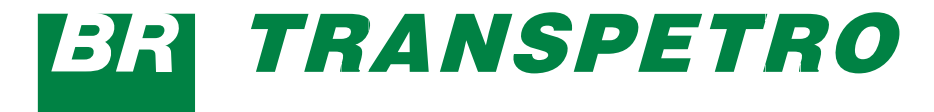

- **1.** Visualize ou edite seu status de disponibilidade.
- **2.** Acesse seus recursos.

- **3.** Visualize ou edite suas configurações.
- 4. Exiba as informações da conta ou finalize a sessão da conta.

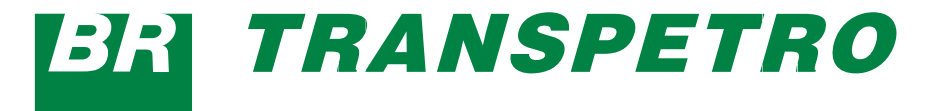

#### *Cisco Jabber no telefone*

- **1.** Exiba e edite seu status de disponibilidade.
- **2.** Acesse seus recursos.

- **3.** Visualize ou edite suas configurações.
- **4.** Procure contatos ou faça chamadas.
- **5.** Toque para obter mais opções.

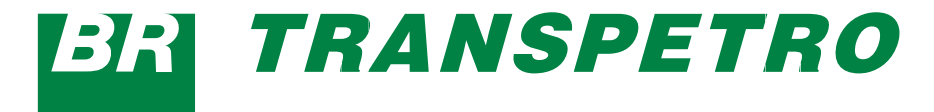

#### *Cisco Jabber no tablet*

#### Sobre as notificações de chamada recebida

- **1.** Visualize as chamadas recebidas, atenda-as ou recuse-as, ou deslize para responder com uma mensagem rápida.
- **2.** Toque no ícone Desativar o som em caso de uma chamada em andamento ou de uma chamada de conferência.
- **3.** Toque no ícone Recusar para finalizar uma chamada ou uma chamada de conferência.
- **4.** Toque no ícone Continuar para retomar uma chamada que está em espera ou estacionada.

#### Sobre as notificações de bate-papo

- **2.** Para excluir uma mensagem, abra-a e deslize para a esquerda para ver a opção "Excluir Conversa". Em seguida, toque nela.
- **3.** Para visualizar a mensagem no seu dispositivo, toque em "Abrir" no telefone.
- **4.** Se você não deseja receber notificações do Cisco Jabber no seu Android Wear, clique na opção "Bloquear app".

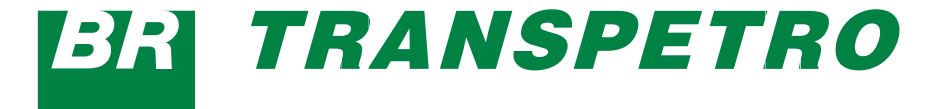

- **1.** Você pode usar qualquer uma dessas opções para responder a uma mensagem de bate-papo:
	- **Gravar uma mensagem de voz** 
		- Desenhar um emoji
	- Usar mensagens rápidas
	- Fazer uma chamada
	- Usar emoticons

Sobre notificação de bate-papo em grupo

1. Toque em Entrar ou Recusar na notificação de batepapo em grupo.

Sobre notificações de correio de voz

1. Reproduza e pause os correios de voz.

7

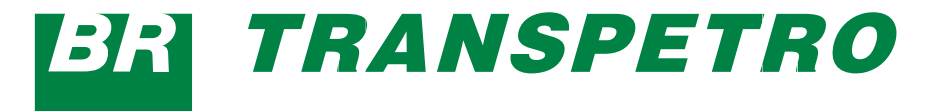

# Påginas de Navegação

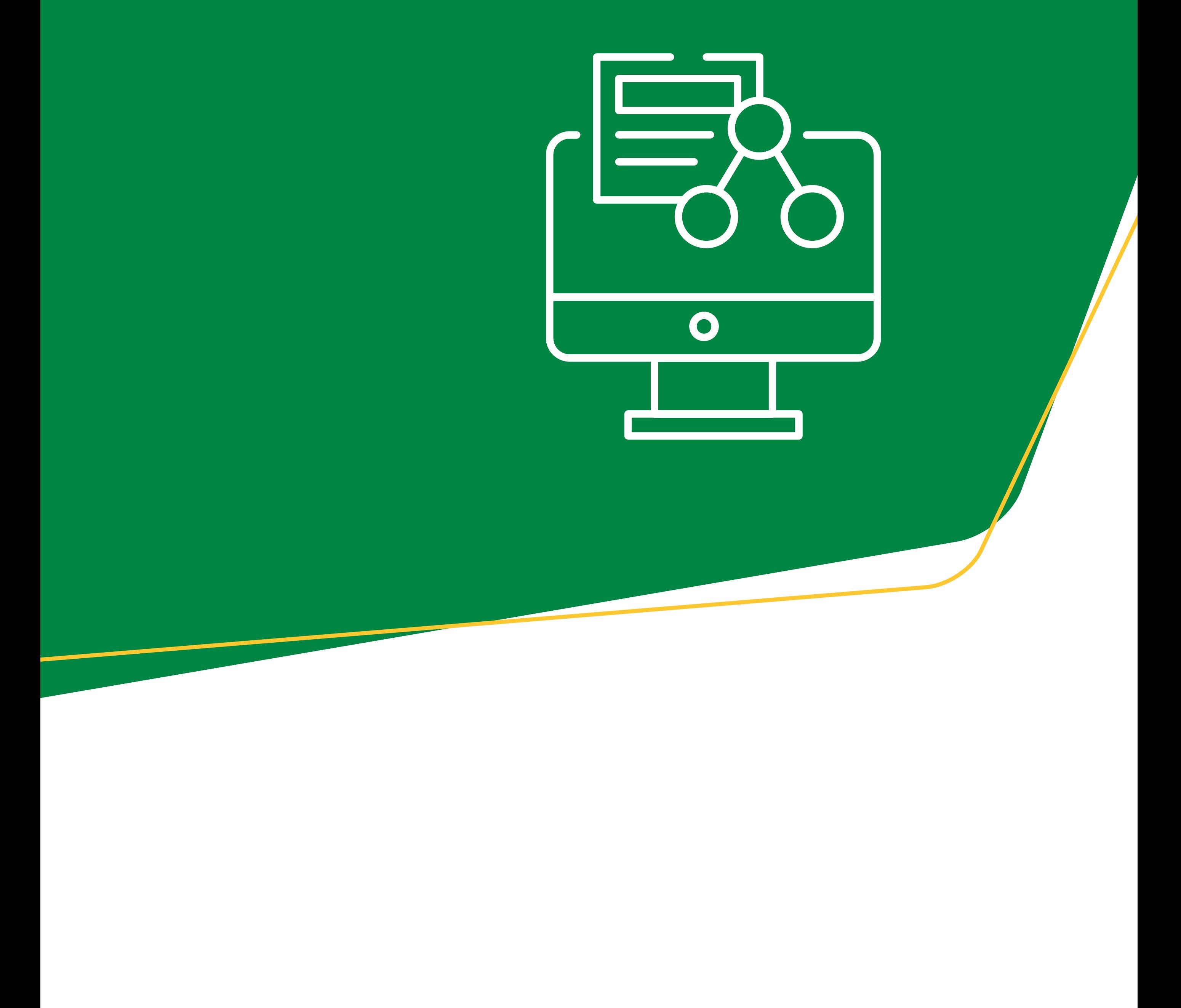

8

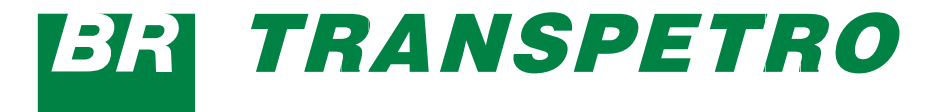

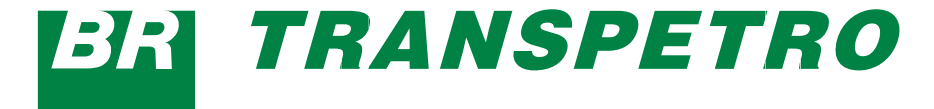

### Na página inicial, visualize sua foto, a contagem das chamadas não atendidas e das mensagens não lidas.

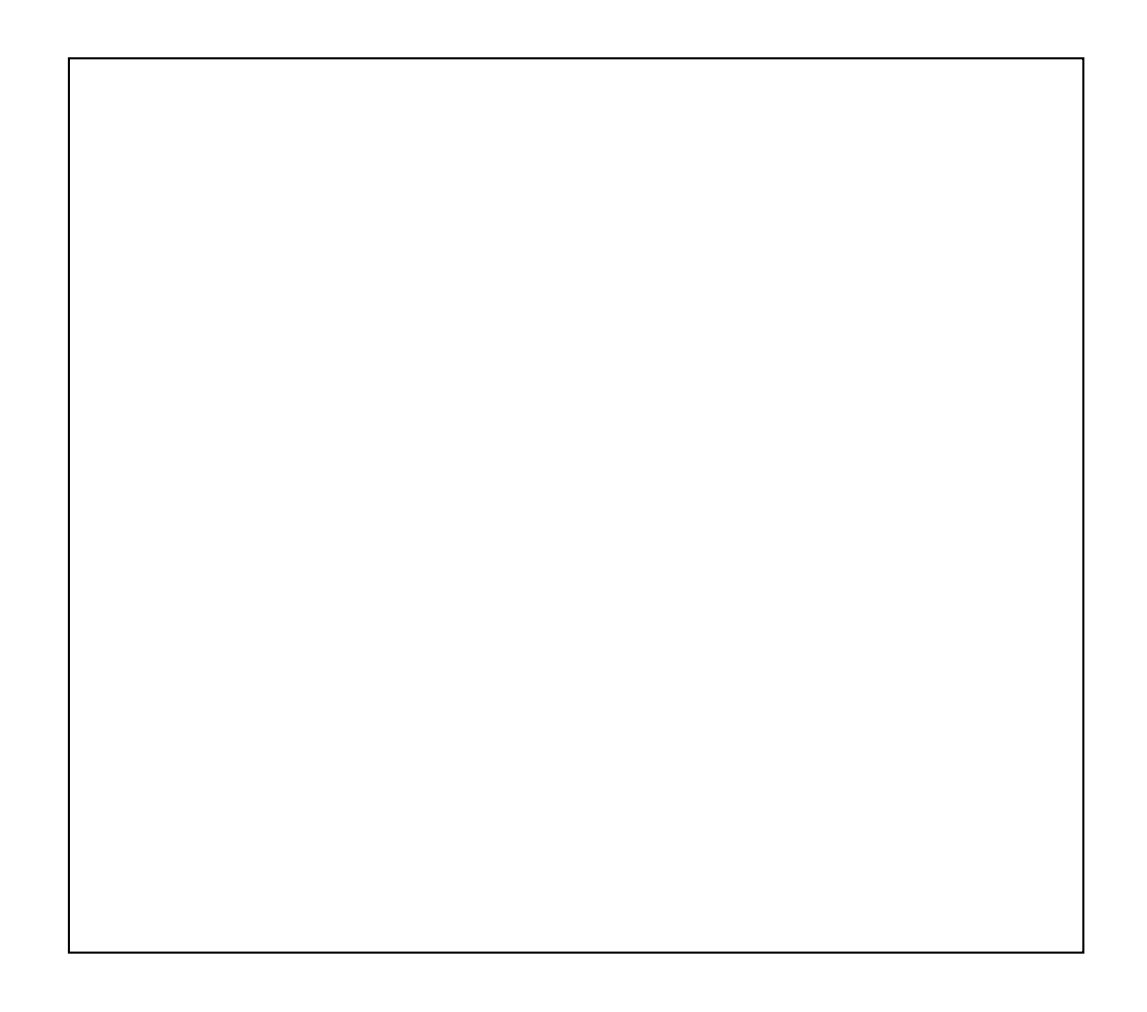

Na página de Bate-papo, visualize seu histórico de bate-papo e a contagem das mensagens não lidas.

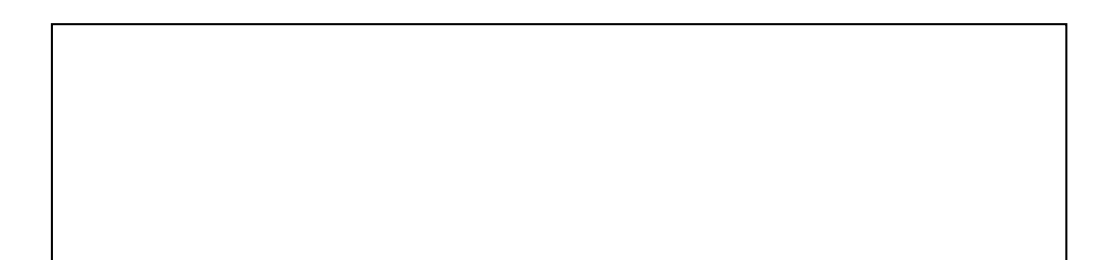

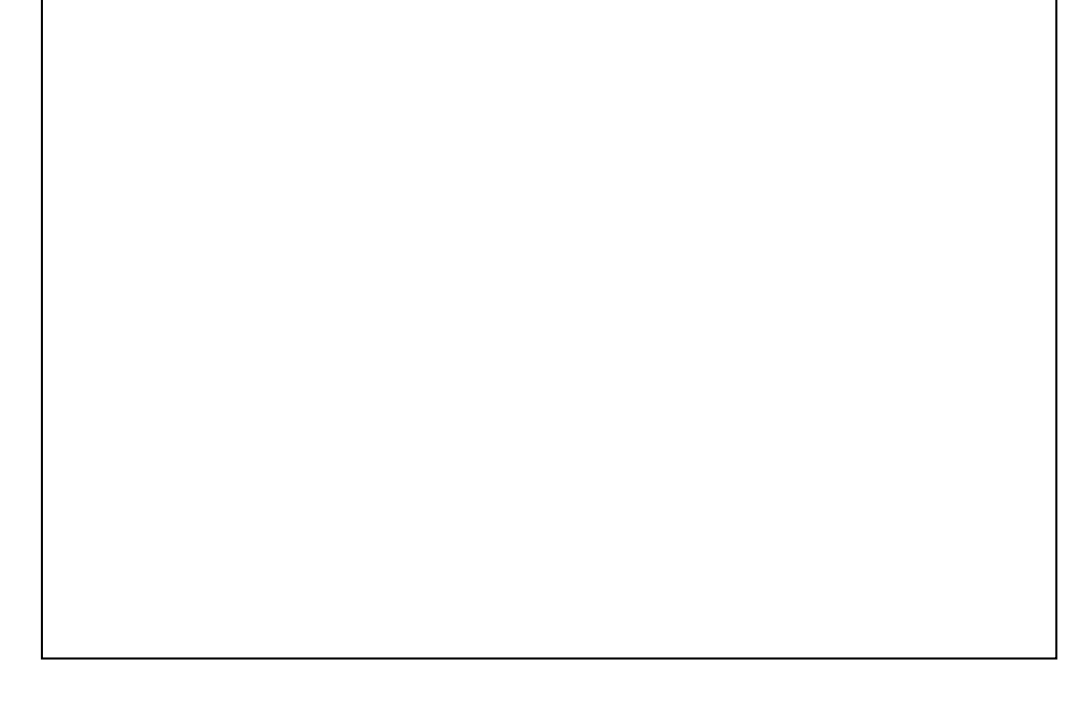

### Na página Recentes, visualize as atividades de chamadas recentes. Toque em um contato para retornar a chamada.

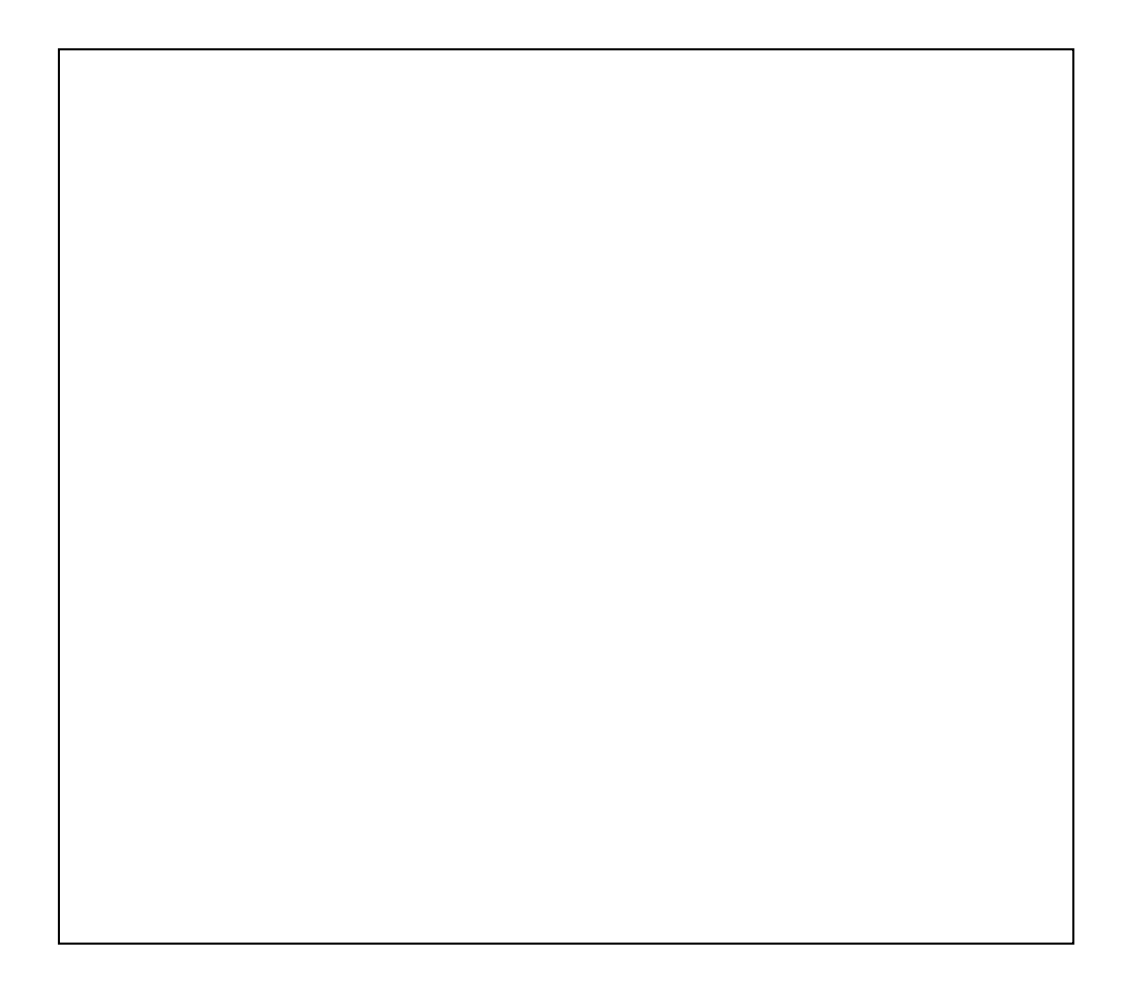

Como usar o Cisco Jabber no Android Wear?

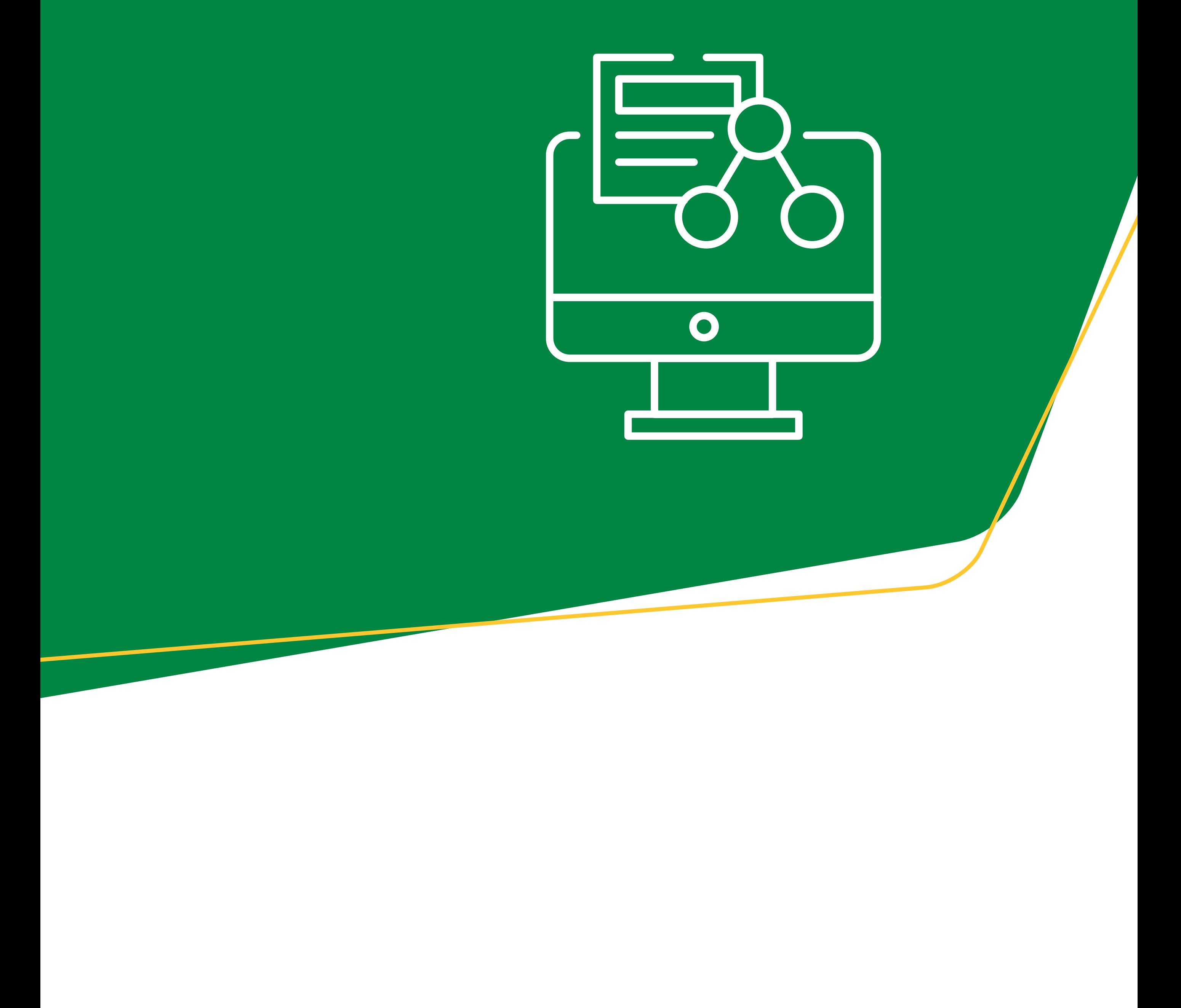

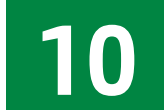

**BR TRANSPETRO** 

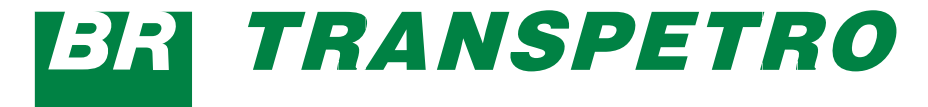

O Cisco Jabber é suportado em todo Android Wear que tenha o Android OS 5.0 ou posterior e o serviço Google Play 8.3 ou posterior.

- **1.** Instale o aplicativo Android Wear no seu dispositivo Android.
- **2.** Ative o Bluetooth no seu dispositivo Android.
- **3.** Conecte seu Android Wear no dispositivo usando o aplicativo Android Wear.
- **4.** Baixe o Cisco Jabber para Android do Google Play Store e instale-o no seu dispositivo Android.

### geticweb.transpetro.com.br

### **BRITRANSPETRO**

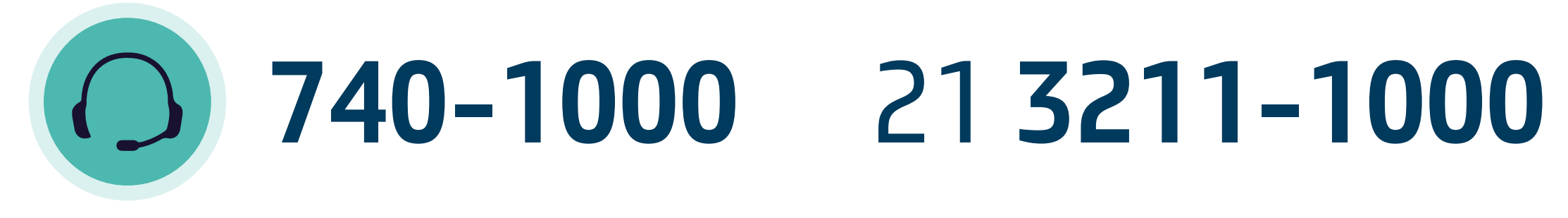

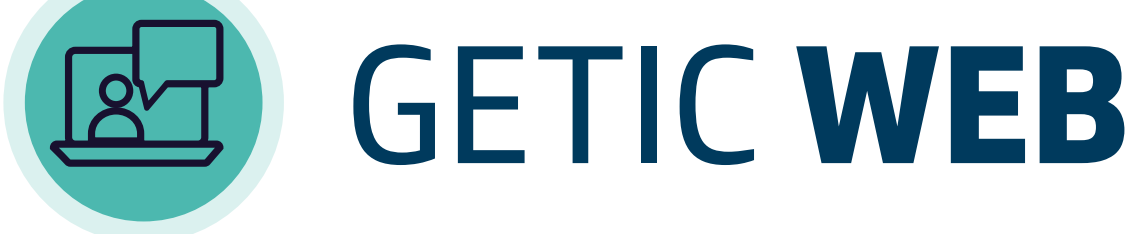

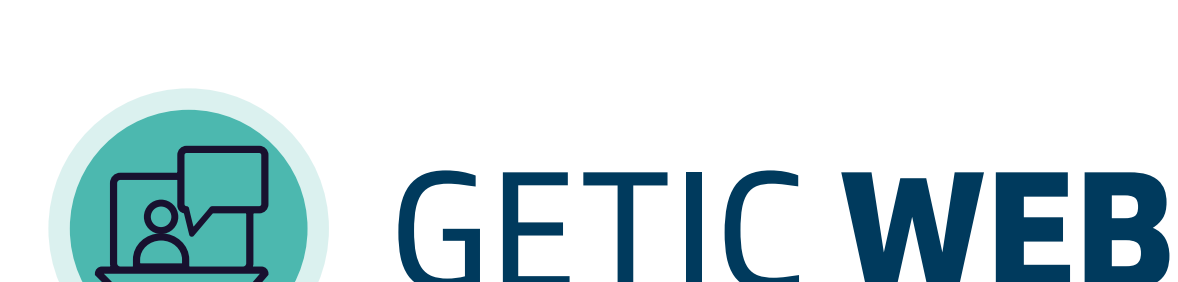